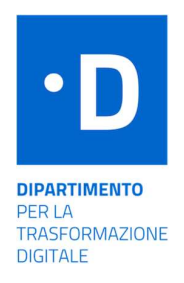

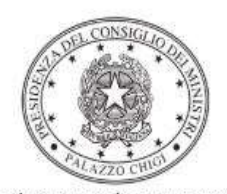

Dipartimento per la programmazione e il coordinamento della politica economica

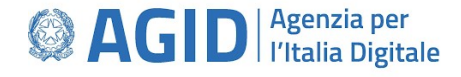

# Istruzioni operative per la generazione del CUP tramite **Template**

PIANO NAZIONALE DI RIPRESA E RESILIENZA - MISSIONE 1 - COMPONENTE 1

Misura 1.3.2 – "Single Digital Gateway"

Misura 1.4.1 – "Citizen Inclusion"

30/9/2022

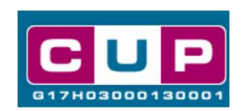

A cura dell'ufficio V – monitoraggio degli investimenti pubblici - DiPE

Il presente documento descrive la procedura di generazione dei CUP con riferimento ai contributi, erogati nell'ambito dei fondi previsti dal PNRR per la digitalizzazione della Pubblica amministrazione e messi a disposizione dal Dipartimento per la trasformazione digitale della Presidenza del Consiglio dei ministri.

La misura 1.3.2, **Single Digital Gateway**, ha lo scopo di rispondere alle esigenze di maggiore mobilità dei cittadini e delle imprese europei, incentivando la modernizzazione e della pubblica amministrazione e lo sviluppo di strategie di e-government tese a migliorare i rapporti con gli utenti.

La misura 1.4.2, Citizen Inclusion, ha come obiettivo il miglioramento dell'accessibilità dei servizi pubblici digitali per tutti i cittadini, anche in linea con quanto previsto dalla direttiva europea 2016/2102 e dalla legge n.4/2004.

Le iniziative rientrano nell'ambito della Missione 1 Componente 1 del PNRR, finanziato dall'Unione europea nel contesto dell'iniziativa Next Generation EU.

Allo scopo di agevolare gli utenti richiesta del CUP, si è resa disponibile una procedura guidata e semplificata attraverso la creazione di due distinti template, ovvero specifici modelli precompilati. La modalità di utilizzo dei suddetti template all'interno del Sistema CUP è descritta di seguito nel dettaglio.

Quanto illustrato nel documento recepisce la soluzione condivisa tra i dipartimenti per la programmazione e coordinamento della politica economica (DiPE) e per la trasformazione digitale nonché con l'Agenzia per l'Italia Digitale (AGID)della Presidenza del Consiglio dei ministri.

# Il Template: principali caratteristiche

Per la generazione dei CUP relativi agli avvisi pubblici in oggetto sono stati realizzati due distinti Template contrassegnati rispettivamente dai seguenti codici:

- 2209003 Single Digitale Gateway
- 2209004 Citizen Inclusion

Accedendo allo specifico Template – predisposto per la natura progettuale Acquisto/realizzazione di servizi - ciascun beneficiario potrà generare un CUP riferito al progetto che dovrà realizzare, selezionando le informazioni tra le voci disponibili e le indicazioni puntali fornite.

Di seguito il dettaglio dei due template:

## Codice Template: 2209003

# Nome Template: PNRR M1C1-1.3.2 - PCM/DTD- AGID - SPORTELLO DIGITALE UNICO - SINGLE DIGITAL GATEWAY

Descrizione Template: PCM - Dipartimento per la trasformazione digitale- AGID - PNRR M1C1 investimento1.3 "Dati e interoperabilità", misura 1.3.2 "Sportello digitale unico" - SINGLE DIGITAL GATEWAY

A chi è rivolto: Ministeri, grandi enti pubblici, Agenzie fiscali, Regioni e sistema camerale

## Codice Template: 2209004

## Nome Template: PNRR M1C1-1.4.2 - PCM/DTD - AGID - CITIZEN INCLUSION

**Descrizione Template:** PNRR M1C1-I1.4 PCM - Dipartimento per la trasformazione digitale - AGID - PNRR M1C1 investimento1.4 "Servizi digitali e esperienza dei cittadini", misura 1.4.2 "Inclusione dei cittadini - Miglioramento dell'accessibilità dei servizi pubblici digitali" - CITIZEN INCLUSION

A chi è rivolto: Città Metropolitane, Regioni e Comuni.

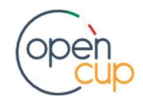

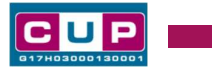

# La procedura guidata di generazione del CUP

- 1. Entrare nell'area riservata del Sistema CUP e cliccare sulla funzione "Richiesta CUP completo"
- 2. Inserire nell'apposito campo il codice relativo al template di interesse e cliccare sul tasto "Vai al Template".

## Fig. 1 – Inserimento del Codice Template

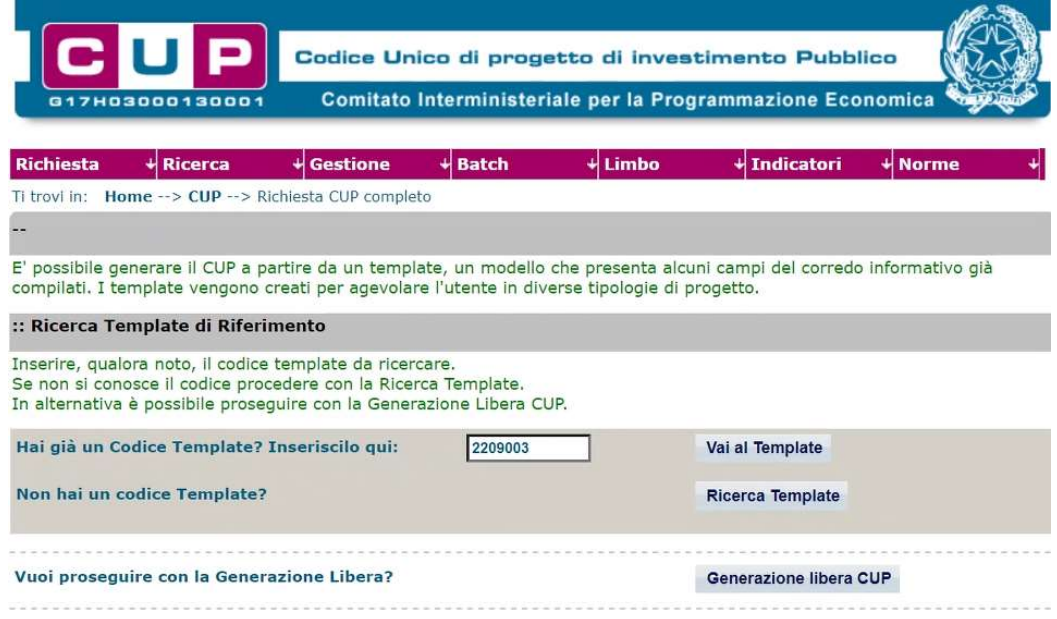

STEP 3. Seguire la procedura di generazione guidata compilando le schermate nell'ordine previsto.

Il simbolo **contrassegna le parti preimpostate** e non modificabili, oppure corredate da indicazioni utili da seguire nello specifico contesto. Tutti i campi contrassegnati con il simbolo \* (asterisco) sono obbligatori.

Di seguito è illustrato il dettaglio completo delle informazioni previste nel corredo informativo del CUP.

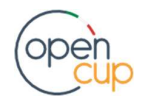

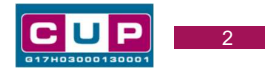

#### Prima schermata: classificazione e anno di decisione

Una volta selezionato il template apparirà la prima schermata con le informazioni relative alla classificazione del progetto (schermata di esempio):

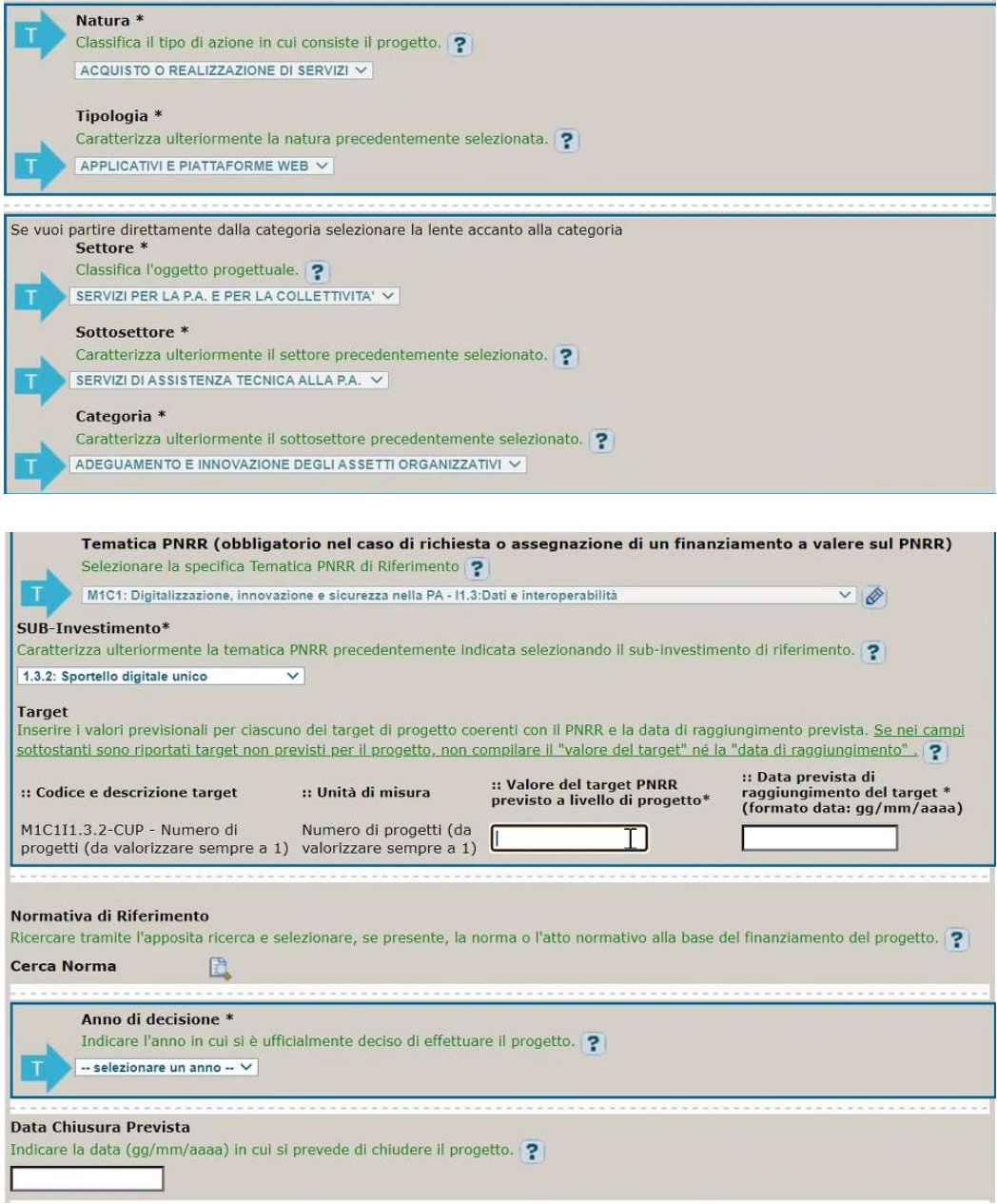

Natura, tipologia, Settore, Sottosettore e Categoria: valori preimpostati non modificabili.

Tematica PNRR: preimpostata non modificabile.

SUB-Investimento: selezionare una tra le scelte ammissibili.

Valore del target PNRR: inserire il valore previsto dal progetto.

Data prevista di raggiungimento del target: inserire la data prevista dal target inserito.

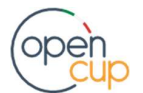

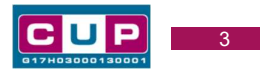

Normativa di riferimento: non valorizzare.

Anno di decisione: selezionare una tra le scelte ammissibili.

Data chiusura prevista: indicare una data previsionale di completamento del progetto.

#### Seconda schermata: CUP Master

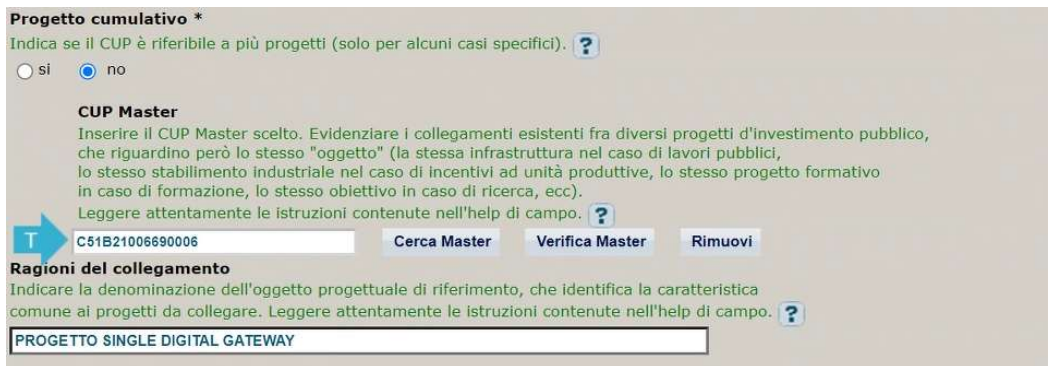

Il CUP Master è uno strumento da utilizzare per collegare altri progetti presenti nel Sistema (anche di natura diversa o registrati in tempi differenti) afferenti alla medesima infrastruttura (in questo caso stessa infrastruttura informatica o piattaforma digitale). Per attuare tale collegamento con il CUP che si sta generando, è stato già inserito il CUP Master nell'apposito campo sopraindicato.

Nel campo "Ragioni del collegamento" è stata indicata la denominazione del progetto.

#### Terza schermata, parte 1: descrizione del progetto

Le informazioni riportate nella schermata seguente potranno variare a seconda del template selezionato.

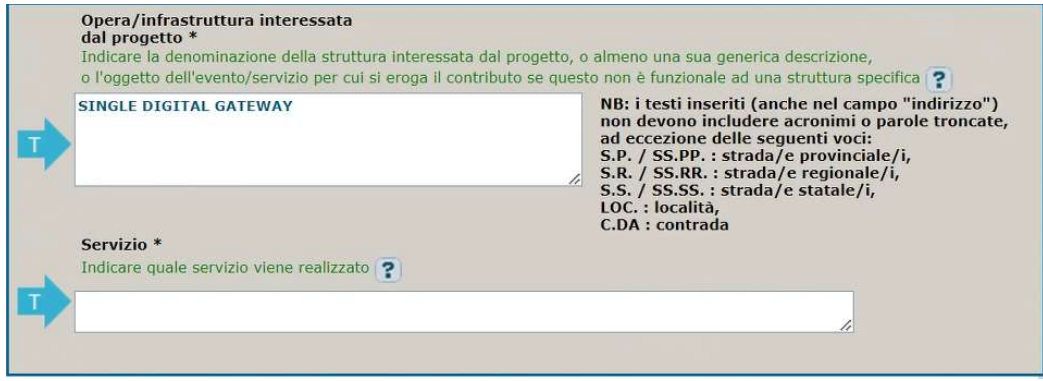

Opera/infrastruttura interessata dal progetto: preimpostata non modificabile.

Servizio: seguire le indicazioni riportate nell'help di campo.

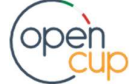

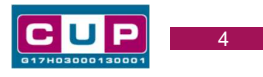

Localizzazione: preimpostata non modificabile

Indirizzo: preimpostata non modificabile.

#### Terza schermata, II parte: strumento di programmazione e altre info

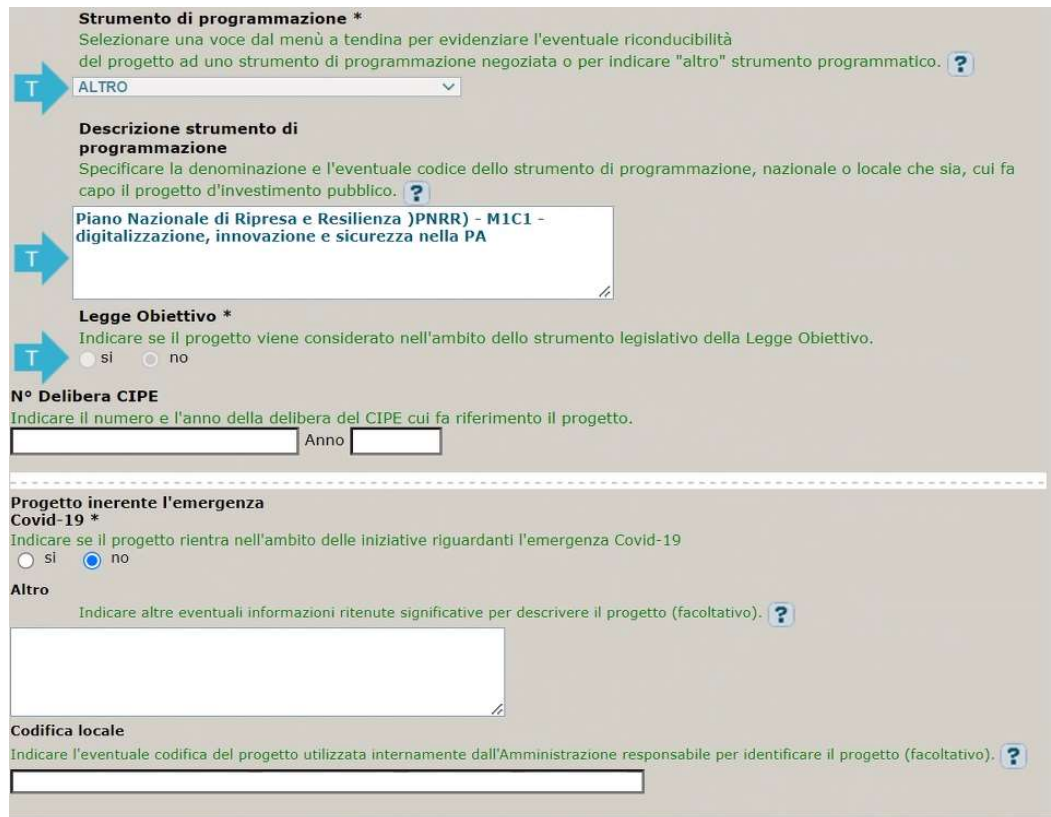

Strumento di programmazione: preimpostato, non modificabile.

Legge Obiettivo impostato su "NO", non modificabile.

N. Delibera CIPE: lasciare il campo vuoto.

Progetto inerente all'emergenza Covid-19: selezionare "NO".

Altro: campo facoltativo, da valorizzare con ulteriori informazioni utili.

Codifica locale: campo facoltativo, indicare, se prevista, una codifica utilizzata per individuare il progetto.

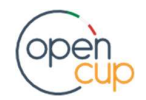

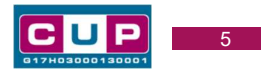

#### Quarta schermata: caratteristiche finanziarie del progetto

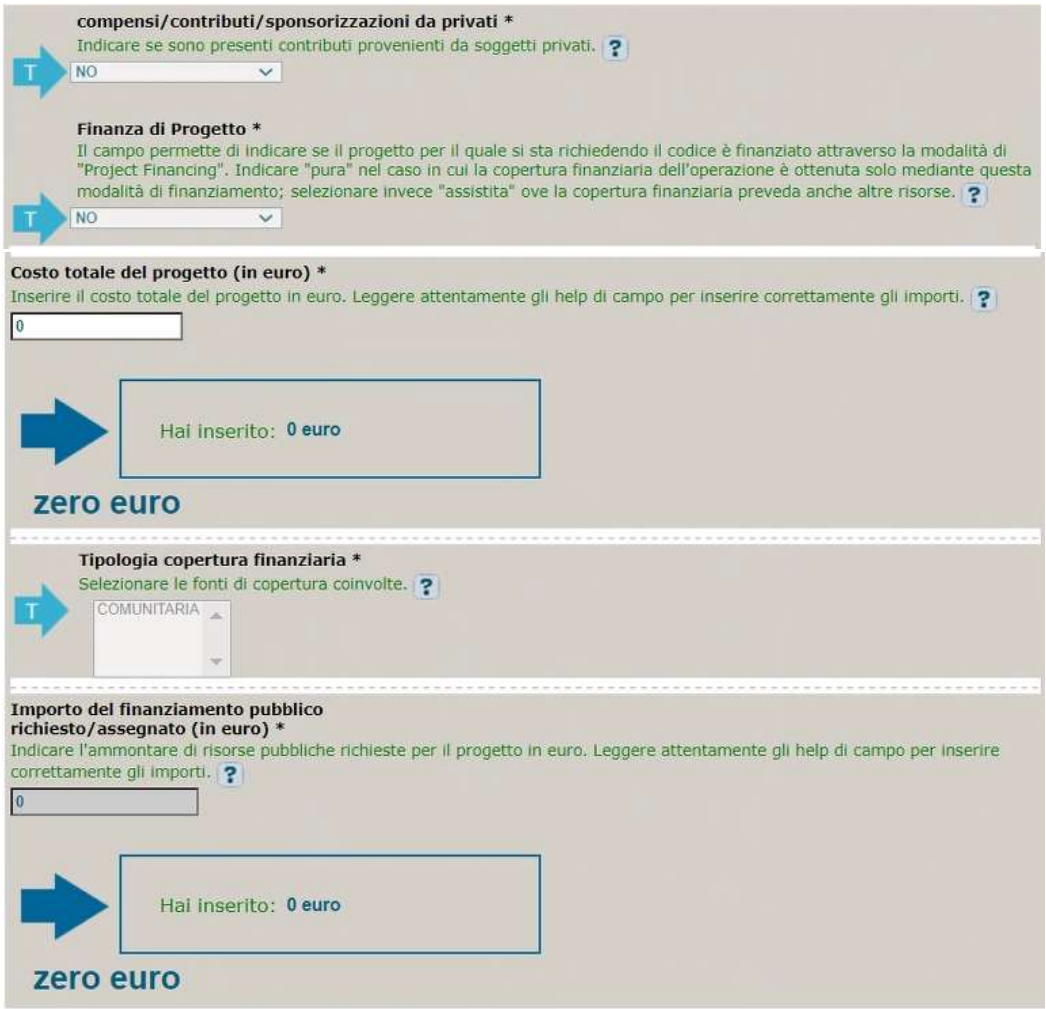

Compensi: preimpostato, non modificabile.

Finanza di progetto: preimpostato, non modificabile.

Costo totale del progetto: indicare l'importo complessivo associato al progetto.

Tipologia copertura finanziaria: preimpostata la fonte comunitaria.

Importo del finanziamento pubblico: sarà riportato lo stesso valore dell'importo inserito nel costo.

STEP 4. Al termine della fase di compilazione delle schermate, proseguendo nella pagina successiva, sarà proposto un riepilogo di tutte le informazioni inserite, al fine di una verifica finale da parte dell'utente.

Se occorre modificare alcune informazioni, sarà necessario tornare indietro nella procedura di generazione utilizzando gli appositi bottoni in fondo alla pagina. Altrimenti, se le informazioni sono corrette, si può passare al punto successivo.

STEP 5. Cliccare sul tasto "Genera CUP" per terminare la procedura.

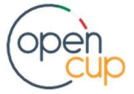